# **INTRODUCCIÓN**

## [Modelar un proyecto paso a paso](https://youtu.be/njy6im0cQCw)

AUTODESK REVIT es un software de diseño inteligente de modelado **BIM** (Modelado de la Información de la Edificación), que construye virtualmente en 3D, creando una base de datos en la que introducimos los valores de forma gráfica, de tal manera que puede generar listados exportables a otros programas como Excell, Arquímedes, Presto ,etc.

Revit tiene por defecto varios ejemplos de proyectos de Arquitectura, Estructura e Instalaciones. Algunos de ellos aparecen en el cuadro de diálogo de arranque. Los podemos encontrar en la carpeta **ARCHIVOS DE PROGRAMA/ AUTODESK/ REVIT 2019/SAMPLES.**

**Configuración del guardado automático: ARCHIVO/ OPCIONES/ Pestaña GENERAL/ Intervalo de recordatorio para guardar**

### **INTERFACE REVIT 2019**

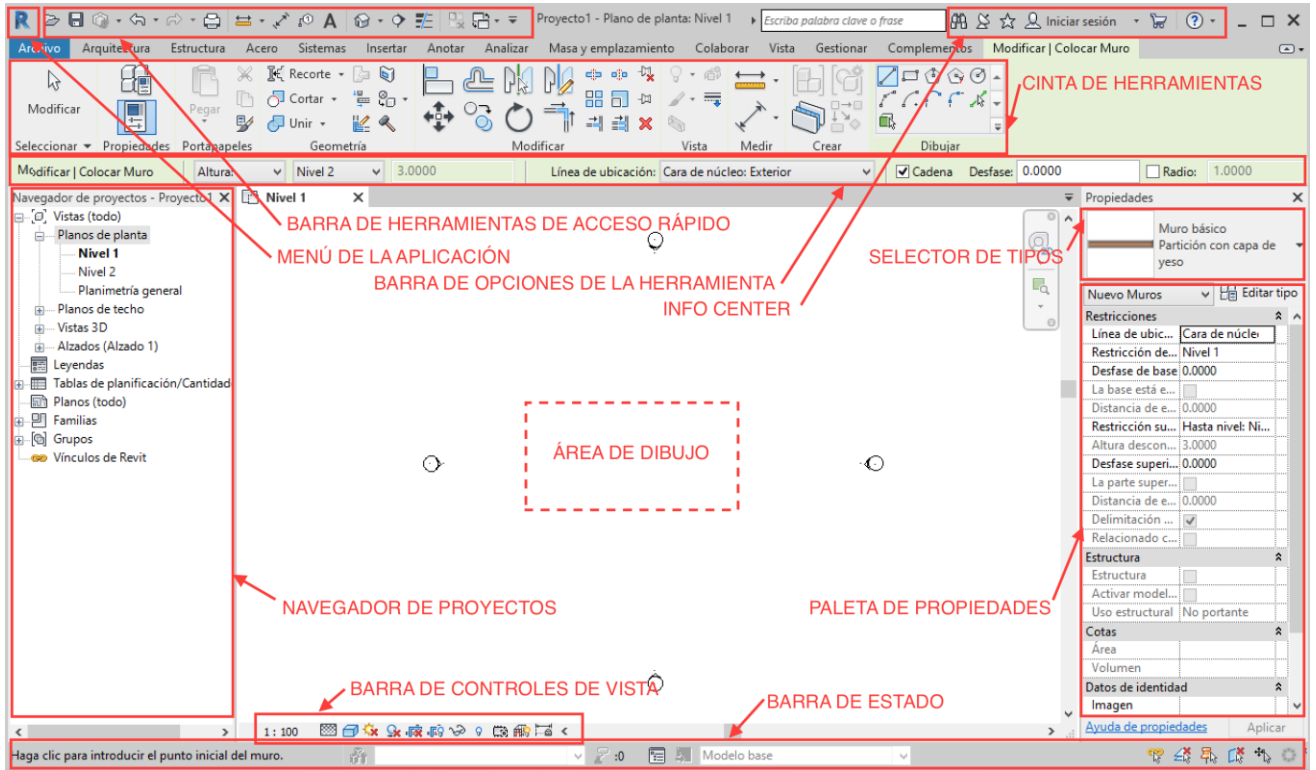

Analizar I

de muro cortir

muro cortina

 $\mathfrak{D}$ 

### **COMO MOVERNOS POR EL INTERFACE**

- Para seleccionar varios objetos a la vez mantener pulsado la tecla **CTRL**. Para quitar objetos de la selección mantener pulsada la tecla **SHITF.** También se pueden seleccionar objetos con **ventanas** (selecciona todos los objetos que se encuentran completamente dentro) y **capturas** (selecciona tanto los objetos que estén dentro como aquellos que toque el marco de selección).
- Para designar un objeto y todos sus ejemplares, nos situamos sobre el mismo **sin seleccionar** y pulsamos el tabulador.
- Para realizar zoom ventana se puede utilizar **Ampliar región**, situado en la barra de navegación. Para realizar un zoom extensión utilizar la telcla **Z + intro**
- Para seleccionar objetos por categorías, podremos utilizar el comando **FILTRO**. Para utilizarlo, previamente tendremos que tener seleccionados los objetos a los cuales queremos aplicar el filtro.
- Si tenemos abiertas dos pestañas o ventanas, y queremos visualizar ambas en la pantalla, seleccionar a la vez las teclas WT.
- Cuando tenemos muchas ventanas abiertas, podemos cerrarlas todas pinchando en **CERRAR VENTANAS INACTIVAS**, situado en la barra de herramientas de acceso rápido.
- Los alzados se pueden abrir desde el navegador de proyectos y también desde los 4 símbolos que aparecen en los planos de planta.
- Para orbitar un solo objeto o una zona de la vista 3D, es conveniente seleccionar primero el objeto. De este modo al cambiar el eje de rotación, el giro resulta más fácil.
- Desde la **PESTAÑA VISTA/ INTERFAZ DEL USUARIO** podemos activar/desactivar el Navegador de proyectos, Propiedades, Barra de estado, etc
- La tecla **enter** repite el último comando utilizado.

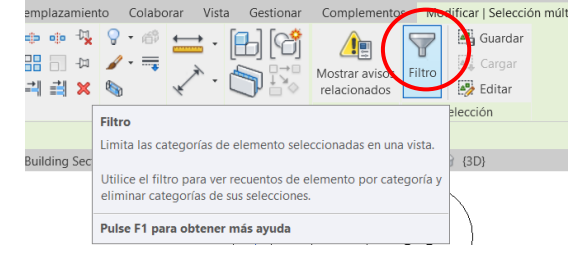

permanece abierta en el área de dibujo.

Pulse F1 para obtener más ayuda

Cierra las vistas abiertas excepto la vista activa. La vista actual

Construir

Archivo Arquit Cerrar ventanas inactivas

 $\gtrsim$ 

Modificar

Seleccionar

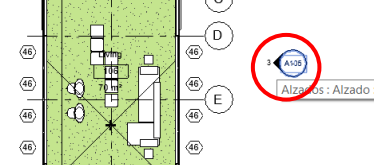

- Desde la barra de controles de vista, se pueden **ocultar / aislar temporalmente** los objetos por categorías y elementos. También se puede **ocultar/mostrar en vista** los objetos, seleccionándolos y botón derecho de ratón.
- Las teclas de acceso rápido nos permiten utilizar los comandos de Revit a través del teclado. Situándonos sobre los comandos sin llegar a ejecutarlos podremos visualizar cuales son. Desde **ARCHIVO/ OPCIONES/ INTERFAZ DEL USUARIO/TECLAS DE ACCESO RÁPIDO**, obtenemos un listado de todas ellas, donde podremos modificar las existentes o introducir nuevos accesos a aquellos comandos que no disponen de teclas de acceso rápido.

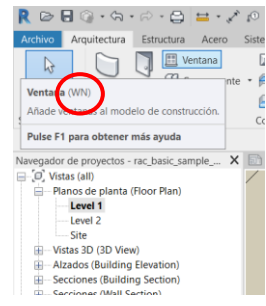

- Desde **Escala, Nivel de Detalle y Estilo Visual** de la barra de controles de vista, podemos elegir como queremos ver nuestros planos.
- A los elementos de anotación de Revit se le fijan los parámetros altura, color, grosor de línea, etc, independientemente de la escala a la que queramos sacar el plano; es decir, los parámetros no cambian, se visualizan más grandes o más pequeños al cambiar la escala del dibujo.
- Para desactivar los grosores de líneas, podemos utilizar el comando **Líneas finas** que se encuentra en la barra de herramientas de acceso rápido.
- Con Revit es muy importante trabajar con plantillas. Podemos trabajar con las plantillas *.RTE* que tiene Revit por defecto (construcción, arquitectónica, estructural y mecánica); o bien crear nuestra propia plantilla, cargando la configuración que más nos interese (familias, elementos de anotación, etiquetas, símbolos, etc).
- Revit va creando copias de seguridad conforme vamos trabajando con extensión **.RVT**. El archivo válido es el último que genera que no tiene número. El resto de archivos se pueden eliminar.
- Para salir de un comando o herramienta de Revir pulsar 2 veces la tecla **ESC**
- Para cerrar un proyecto **ARCHIVO/ CERRAR**
- Para cerrar el programa **REVIT / CERRAR**

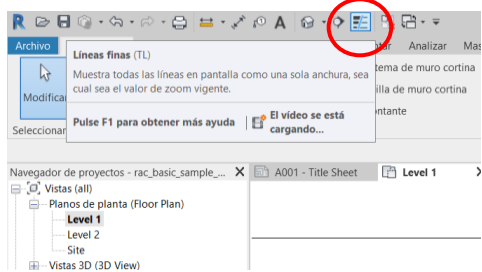

#### **CATEGORÍAS, FAMILIAS Y TIPOS**

En Revit no existen las capas. Los elementos se ordenan y gestionan según la jerarquía de categoría, familia, tipo y ejemplar.

**CATEGORÍA:** Está en la cúspide de la jerarquía. Viene definida por la herramienta que uso para crear el objeto *(muros, ventanas, puertas, etc)*, por lo que todos los elementos constructivos de una misma categoría tienen características comunes. Las categorías de Revit no se pueden crear ni eliminar.

*Hay categorías que para poderlas utilizar necesito a su vez de otras categorías. Por ejemplo, para poder crear un objeto de la categoría ventana, necesito previamente un muro. Lo mismo ocurre con la categoría puertas, luminaria, etc.*

**FAMILIA:** Está justo por debajo de categorías. Es un objeto en el cual se puede parametrizar diferentes aspectos, *(*por ejemplo *Puerta de 1 hoja, abatible y de dimensiones a\*b)*. Un parámetro es un valor que se puede cambiar y a diferencia de las categorías, pueden crearse tantas familias como necesitemos, aportando características más especificas. Tipos de familias:

- **1. Familias de Componente (cargables):** Son las que se crean y modifican con mayor frecuencia en Revit. Se generan en un archivo *.RFA* externo a Revit y después se cargan en los proyectos:
	- **-** Se crean y modifican en un archivo independiente, en el Editor de Familias
	- **-** Podemos tener una biblioteca personalizada con elementos a usar en diferentes proyectos
	- **-** Gracias a los parámetros, podemos tener diversos TIPOS dentro de cada FAMILIA
	- **-** La FAMILIA definirá la geometría del elemento, y el TIPO definirá sus parámetros.
	- **-** Ejemplos de Familias de Componente: Mobiliario, Sanitarios, Luminarias, Electrodomésticos, Vegetación, etc
- **2. Familias de Sistema:** Son aquellas que contienen los elementos con los que se pueden modelar elementos constructivos básicos, por lo tanto, para poder crearlas, siempre va ser necesario duplicar, ya que no existen Familias de Sistema "cargables" desde un archivo *.RFA:*
	- **-** Sólo se pueden crear dentro de un proyecto, no se pueden exportar como archivos independientes.
	- **-** Solo podemos generar un nuevo TIPO duplicando un existente.
	- **-** Se transfieren entre proyectos diferentes copiando y pegando.
	- **-** Ejemplos de Familias de Sistema: Muros, Cubiertas, Suelos, etc…

**TIPO:** Los tipos se encuentran recogidos dentro de una familia y con ellos podemos especificar parámetros más específicos (tanto de geometría, como de material o cualquier otro que se nos ocurra), para aportar mayor información al elemento. (Por ejemplo *Puerta de madera de 80 x 210 cm).*

**EJEMPLAR:** Es el último nivel dentro de la jerarquía de Revit. Pertenece, por tanto, a una categoría, familia y tipo. Cada ejemplar es único y tiene sus propios parámetros. (Por ejemplo *la puerta situada en el dormitorio principal*)

Las FAMILIAS que tiene Revit por defecto se encuentran en la carpeta **PROGRAMDATA**, en la Unidad C. *(Dicha carpeta está oculta. Para verla pinchar en la pestaña Vista/ Mostrar elementos ocultos):*

#### *UNIDAD C/ PROGRAMDATA/ AUTODESK/ RVT 2019/ LIBRARIES/ SPAIN*

También podemos ver su ubicación desde Revit:

#### *ARCHIVO/ OPCIONES/ UBICACIÓN DE ARCHIVOS/ UBICACIONES*

Para saber las CATEGORÍAS que tiene Revit:

### *ARQUITECTURA/ COMPONENTE/ MODELAR IN SITU*

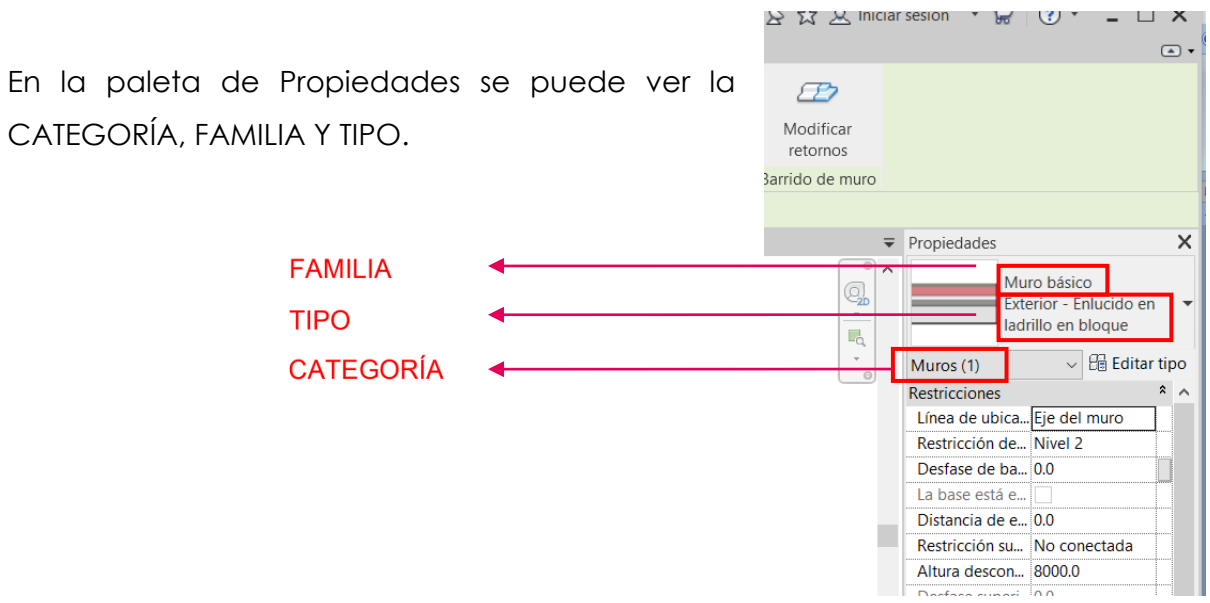

Enlaces a páginas web para descargar familias:

- <https://www.revitcity.com/index.php>
- <https://www.bimobject.com/es> *(Archivos de buena calidad)*